# Principes de base pour travailler avec des images

### **Importer des images sur son ordinateur avec un appareil photo numérique :**

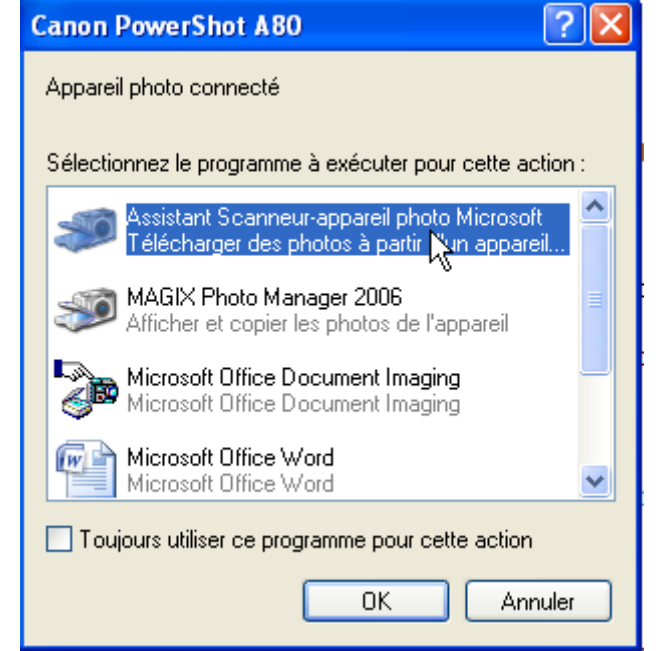

Avec Windows XP ou VISTA il suffit de relier le câble USB de l'appareil photo à l'ordinateur, de mettre l'appareil en route et une fenêtre s'ouvre :

Il faut choisir l'option « Assistant scanneur.. » Puis OK.

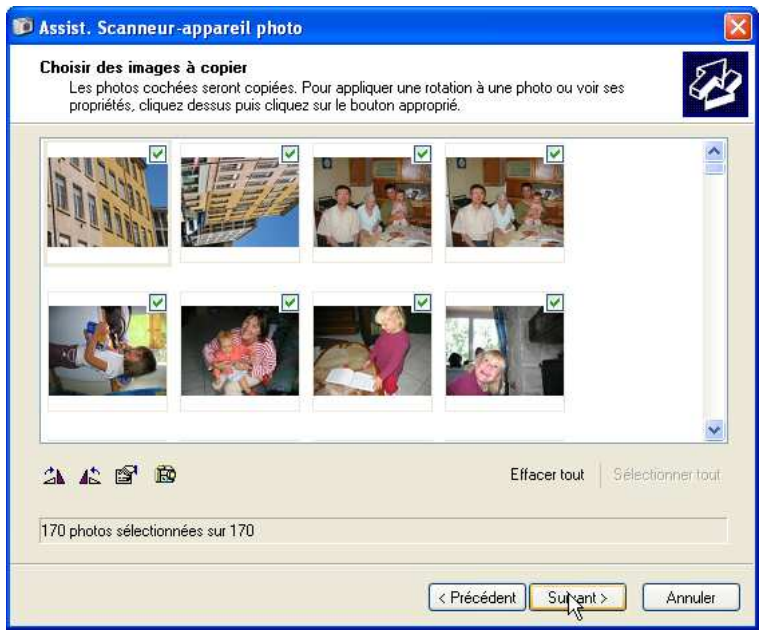

Sélectionnez les images que vous voulez utiliser. Puis cliquez sur « suivant »

Enregistrez les images dans un dossier de votre disque dur que vous saurez localiser par la suite.

(Pour l'animation nous utiliserons le dossier « Favoris réseaux/commun sur poste 5/albums ECHO »)

### **Réduire la taille des images pour ne pas saturer les performances des ordinateurs :**

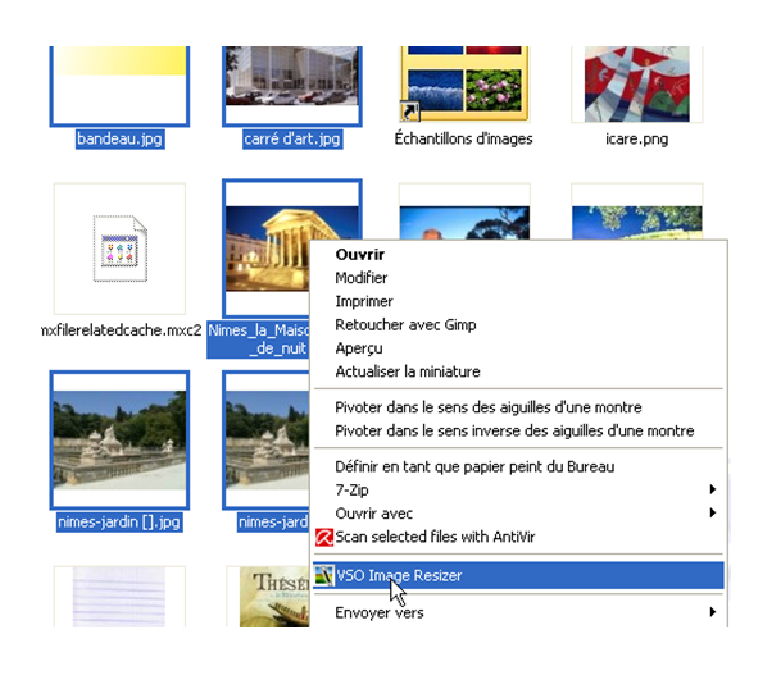

Certaines images peuvent faire plusieurs mégaoctets ce qui peut ralentir fortement le fonctionnement des ordinateurs anciens.

Le logiciel gratuit « VSO image resizer » permet de réduire très facilement la taille des images.

Une fois le logiciel installé sélectionnez plusieurs images dans votre dossier puis cliquez avec le bouton droit de la souris. Dans le menu qui apparaît sélectionnez « vso image resizer ».

Astuce : pour sélectionner plusieurs images en

même temps maintenez la touche CTRL enfoncée pendant que vous cliquez sur les images désirées.

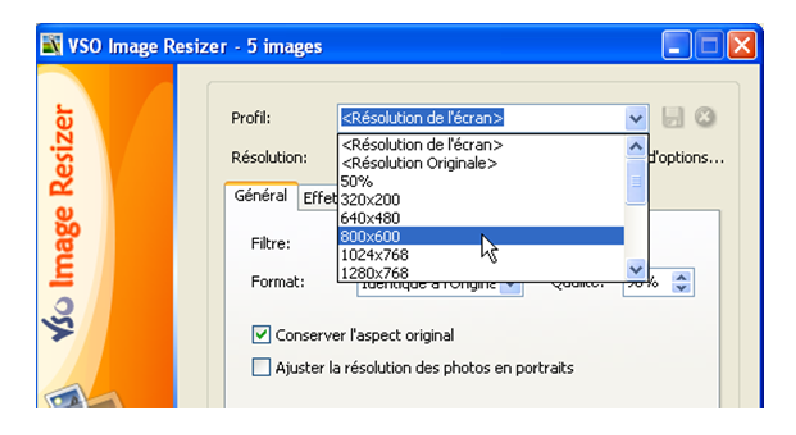

Une taille d'image de 800x600 pixels permet d'avoir des images très correctes à l'écran pour très peu de place en termes de mémoire.

Les images sont toutes réduites et ajoutées aux originales dans le même dossier.

# Démarrer un nouveau livre DIDAPAGE :

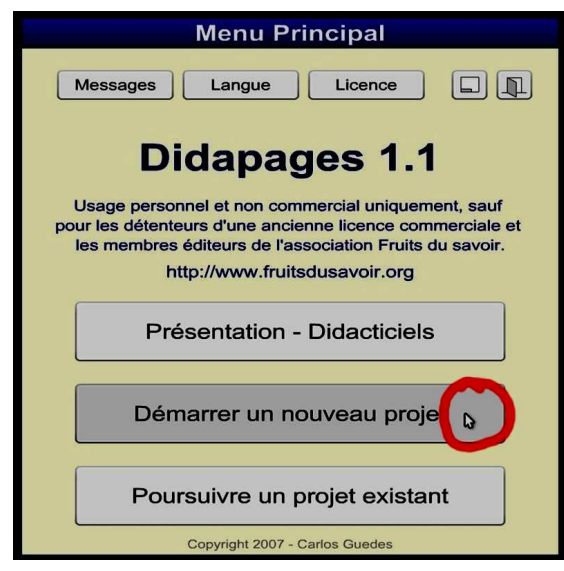

Cliquer sur « démarrer nouveau projet »

Remplissez les champs, puis cliquez sur « Créer »

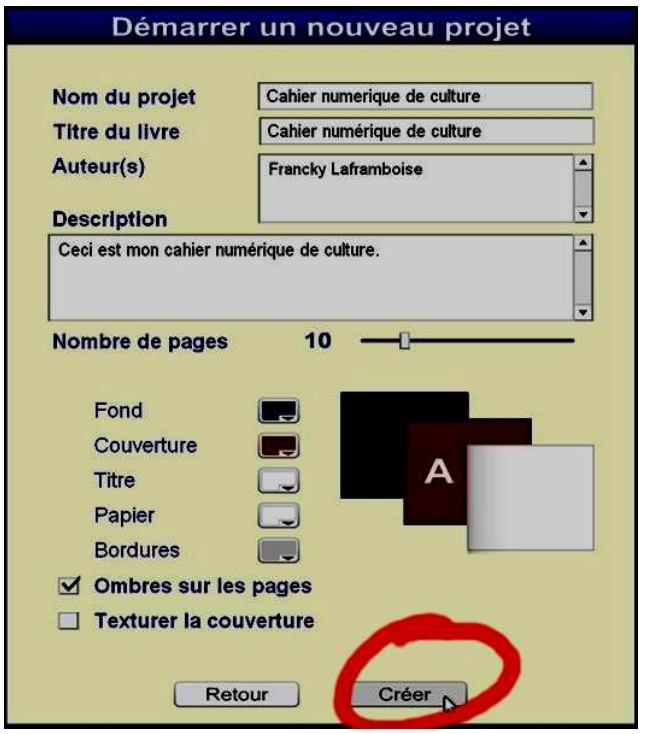

# Éditer une page pour insérer du texte:

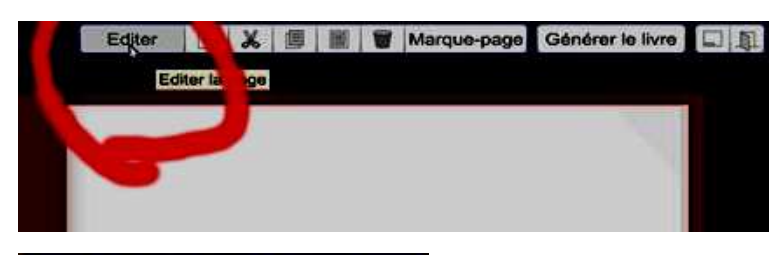

Cliquez sur « éditer » la page devient quadrillée, puis cliquer sur la petite flèche de l'élément 1.

Edition de la page Annuler M | M | Enregistrer Couleur : Couleur par défaut Gestion des pages-types **Eléments** 

Choisissez alors « texte »

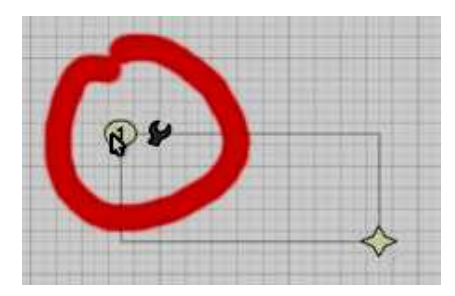

Il est possible de déplacer l'élément en faisant glisser la souris sur le numéro. (Bouton appuyé)

En tapant du texte dans la zone, une barre d'outils apparaît.

On peut modifier la taille, la casse, l'alignement et la couleur du texte.

(On ne peut pas changer la police)

Si la zone est trop petite, on peut l'agrandir (voir plus bas).

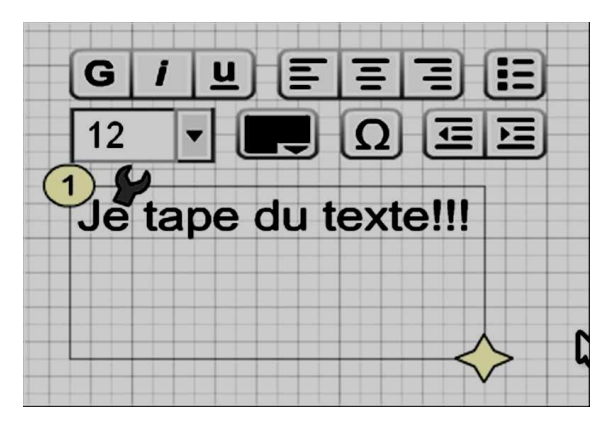

### Insérer une image :

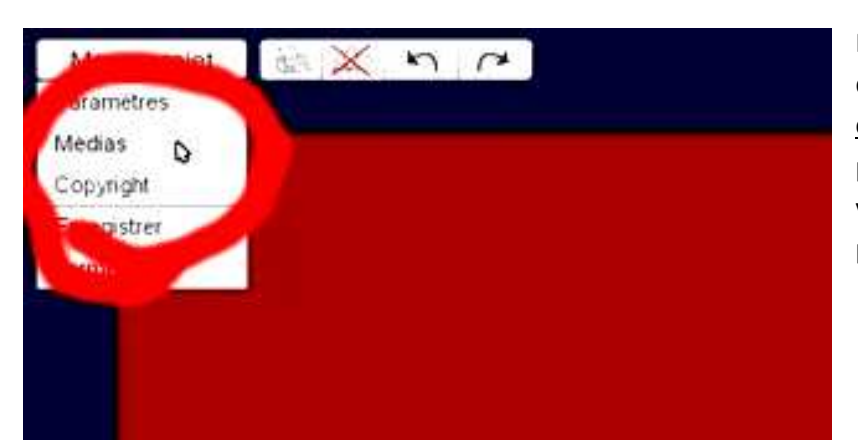

Ϊ

On sélectionne « image JPG »

Pour insérer une image, il faut d'abord sortir du mode éditer en cliquant sur « enregistrer ». La page n'est alors plus quadrillée. On va ensuite dans « menu projet » puis dans « média ».

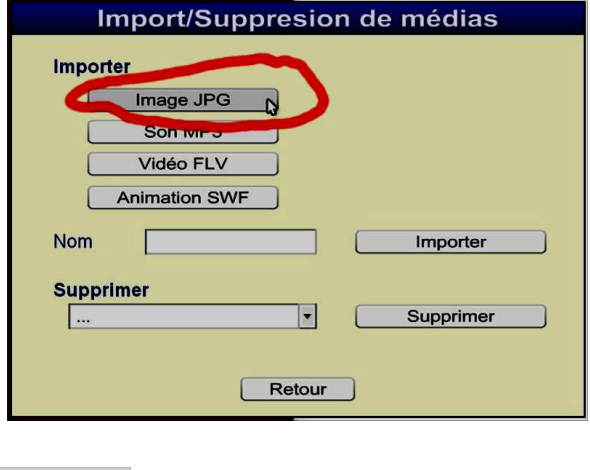

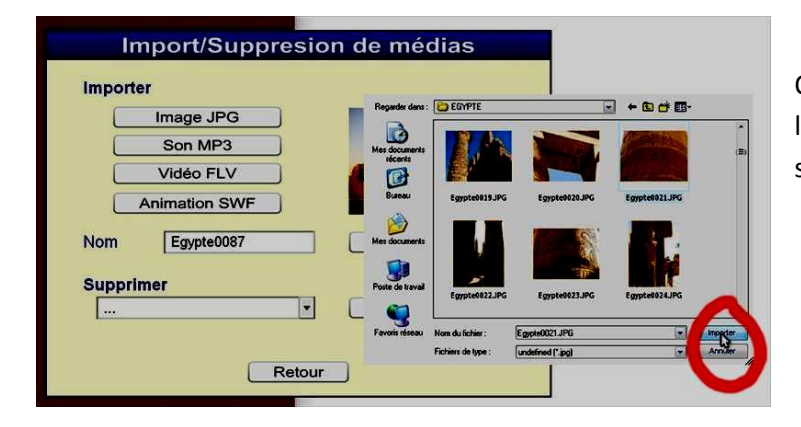

On choisit une image dans l'ordinateur, puis on clique sur « importer ».

On clique encore sur « importer »

#### Il faut alors revenir dans le menu édition en cliquant sur « EDITER »

On peut alors créer un nouvel élément image :

Une nouvelle zone apparaît, on peut la déplacer.

Il faut ensuite cliquer sur l'icône « clé à molette » Puis sur la petite flèches à côté de fichier.

On choisit alors le fichier importé précédemment.

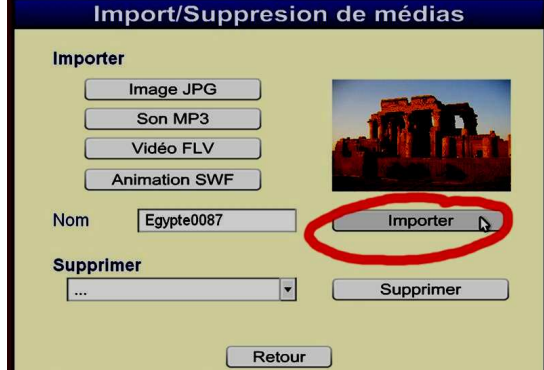

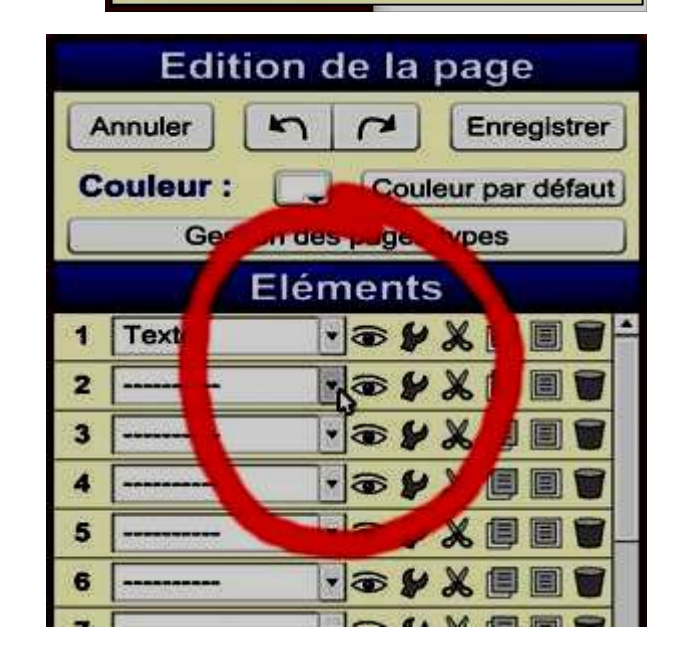

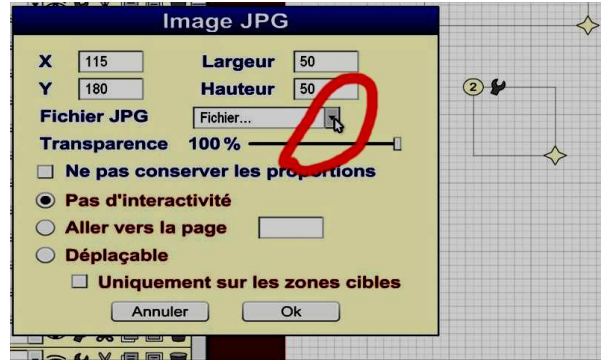

# Agrandir une zone :

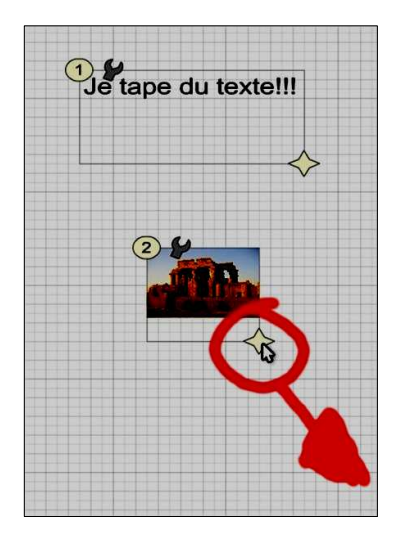

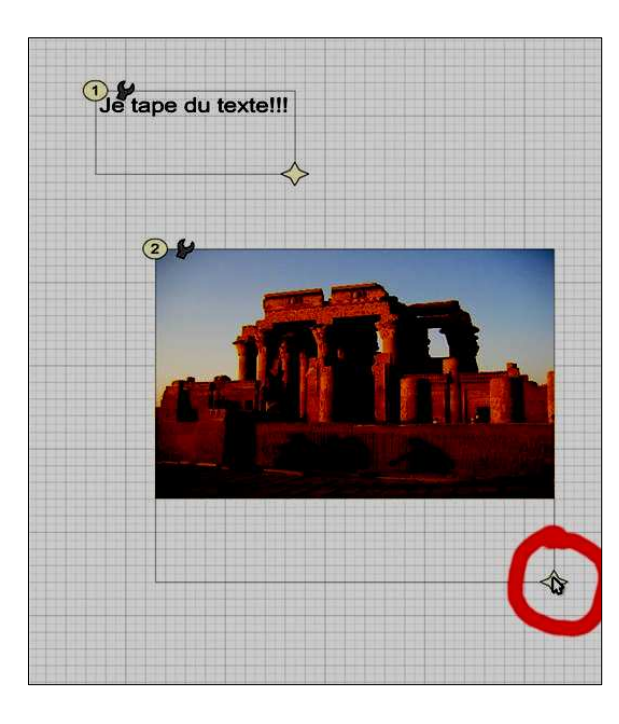

Pour agrandir une zone il suffit de tirer sur la petite étoile en bas à droite de la zone.

## Finaliser le projet :

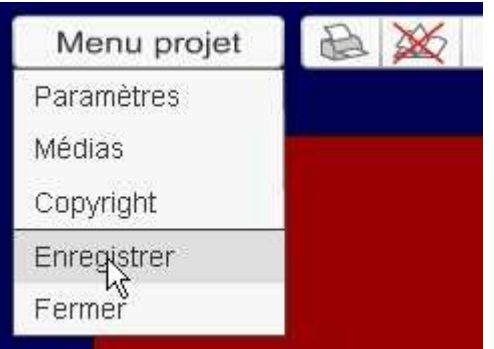

On peut soit enregistrer son travail et on pourra le retrouver dans le menu de démarrage de didapage par la suite. Cliquez sur « menu projet », puis « enregistrer »

On peut aussi générer le livre (animé avec les pages qui tournent) dans un dossier spécifique. Cliquez sur « générer le livre ».

Puis « suite » (même si on signale des erreurs), encore « suite » puis choisissez un emplacement pour ce livre numérique.

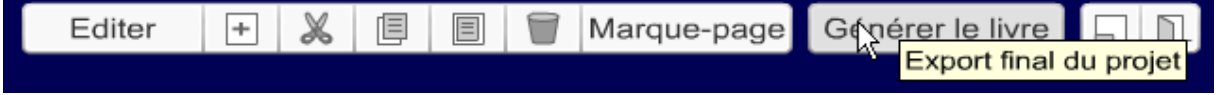